# Creating a Certificate-Based Signature in Adobe

This method uses public and private keys to authenticate the signer's identity. This method is preferred when signing documents that need to meet compliance regulations. To use a certificate-based signature, the signer needs to have an Adobe Digital ID.

More information about certificate-based signatures may be found at:

- https://helpx.adobe.com/acrobat/using/certificate-based-signatures.html
- https://helpx.adobe.com/acrobat/using/digital-ids.html

### Create an Adobe Digital ID

1. In Adobe Acrobat or Adobe Professional, click on the **Edit > Preferences** menu.

#### 2. Under Categories: Choose **Signatures**, then click on **More** under Identities & Trusted Certificates.

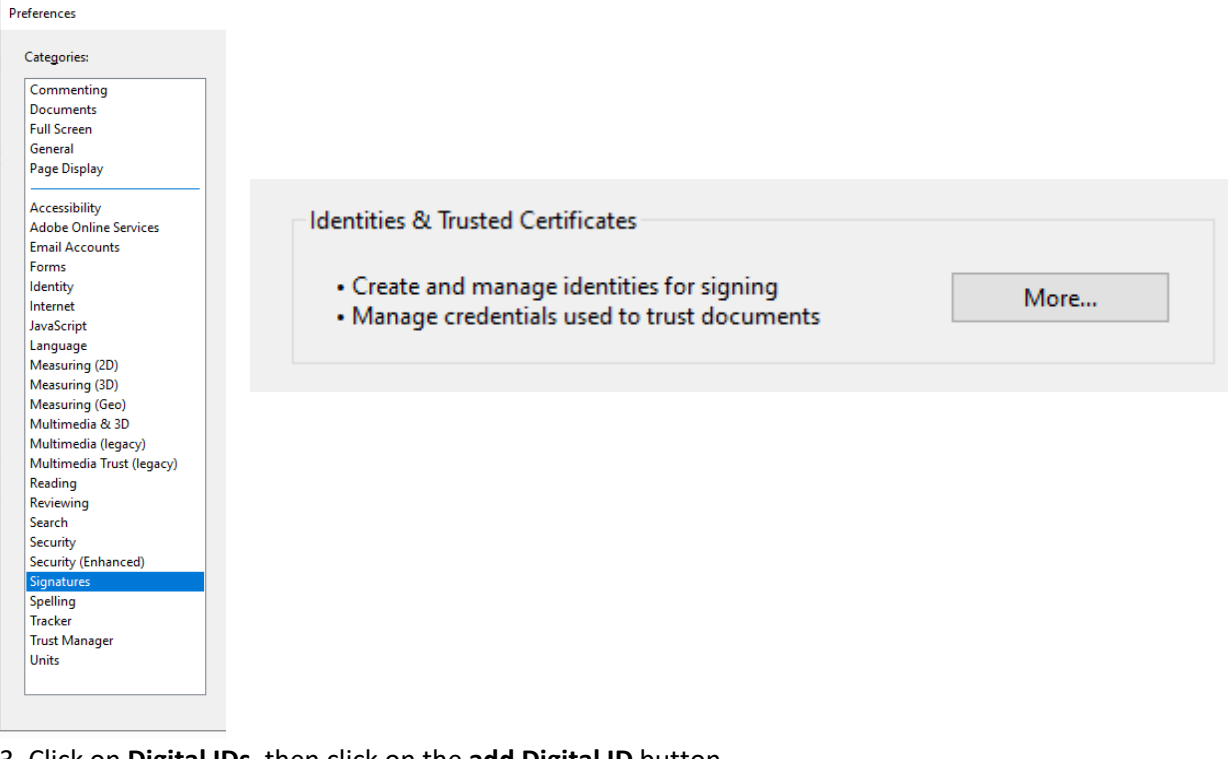

3. Click on **Digital IDs**, then click on the **add Digital ID** button.

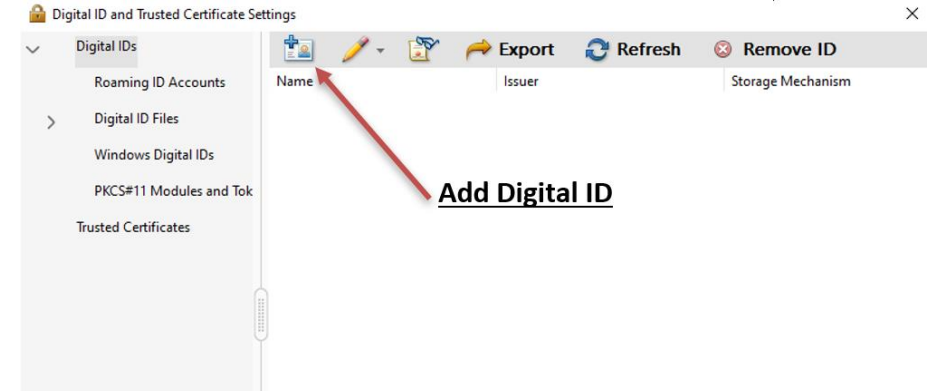

#### 4. Select the option **A new digital ID I want to create now**.

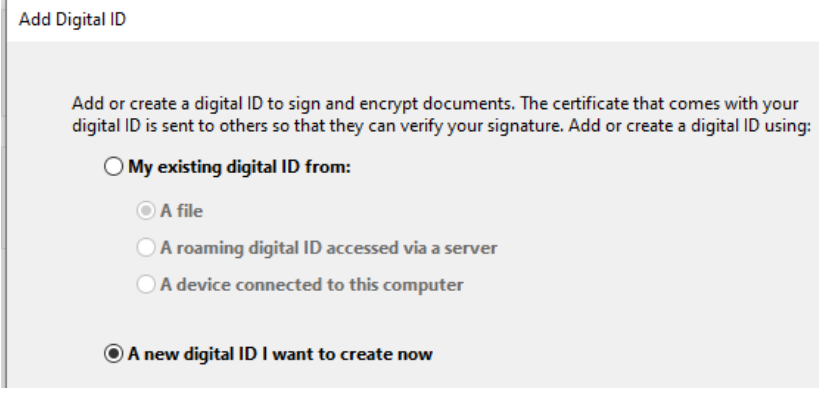

5. Select the option **New PKCS#12 digital ID file** and click **Next**.

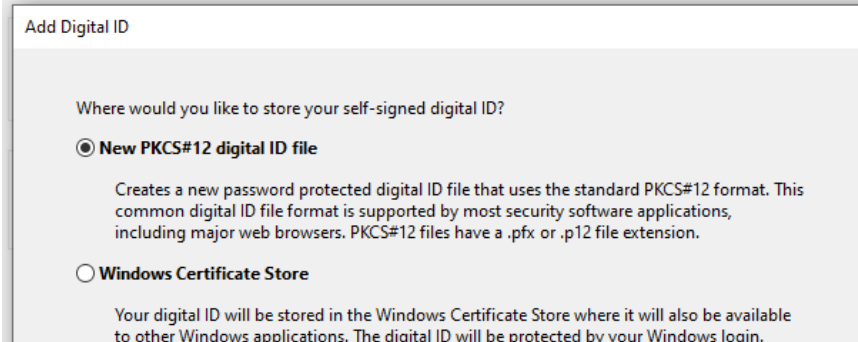

6. On the next screen enter the information you want included in your digital certificate. Your e-mail address is required.

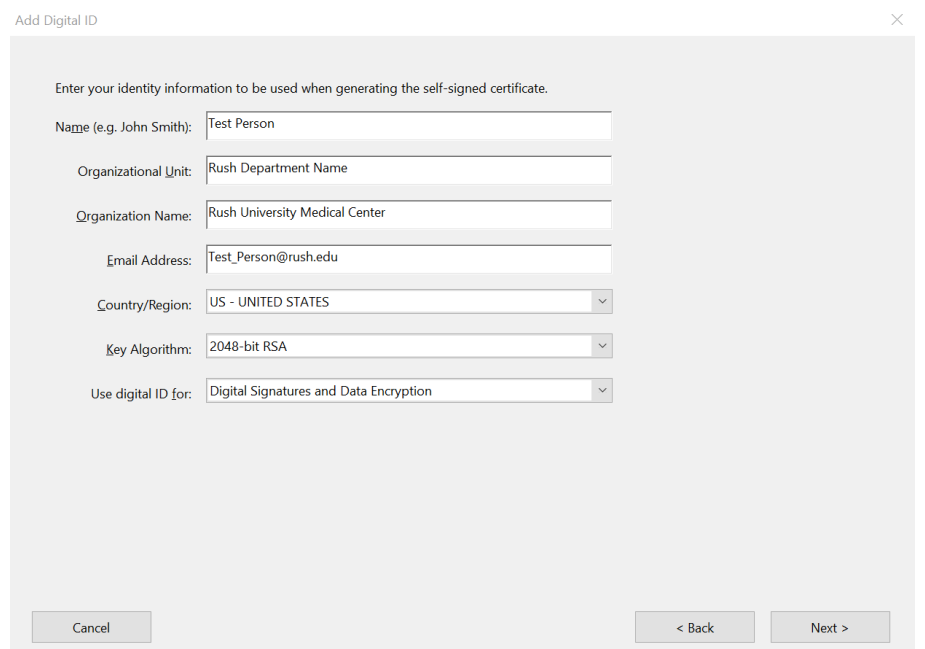

7. Click **Browse** to choose a location to save the file if other than the default location. Type a password for the digital ID file.

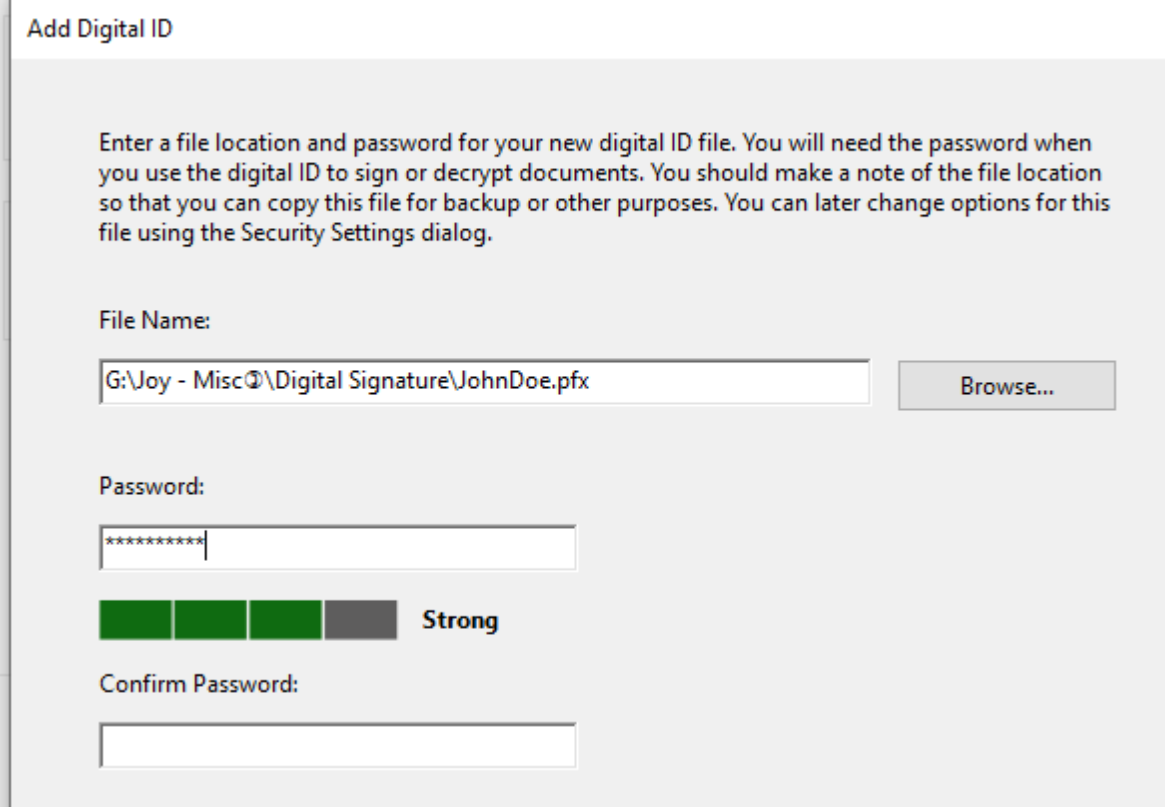

8. Click **Finish**.

## Add a Certificate-Based Signature to a blank PDF form

- 1. Open the PDF form that you want to sign.
- 2. Open the **Certificates** tool from the **Tools** page.
- 3. Choose **Digitally Sign** from the Certificates tool bar.

4. Follow the instructions in the pop-up window to create a digital signature box where you want your signature located on the document.

5. Choose the signature you want to use and click **Continue** in the Sign with a Digital ID box.

IMPORTANT! The Sign as [*your signature text*] box has a checkbox giving you the option to lock the document after signing. If any more changes need to be made to the document, do not check this box. 6. Enter your password and click **Sign**. You will be prompted to save the file. After saving the file, your certificatebased digital signature will appear in the document.

#### Troubleshooting

Certificate-based signatures need to be validated by the receiver. When you right click on a digital signature a signature validation status may appear indicating that the signature is not validated. 1. Click on **Signature Properties**.

- 2. In the Signature Properties box, click on **Show Signer's Certificate**.
- 3. In the Certificate Viewer box, choose the **Trust** tab.
- 4. An Acrobat Security notice appears, click OK.
- 5. The Certificate Details appear, click **OK**, then close the Signature Properties box.

6. Open the digital signatures verification icon on the left of the screen. Right click the signature that needs validated and click on **Validate Signature**.

7. The digital signature is now validated. This step will not need to be repeated when a form with that same digital signature is received at your computer again.